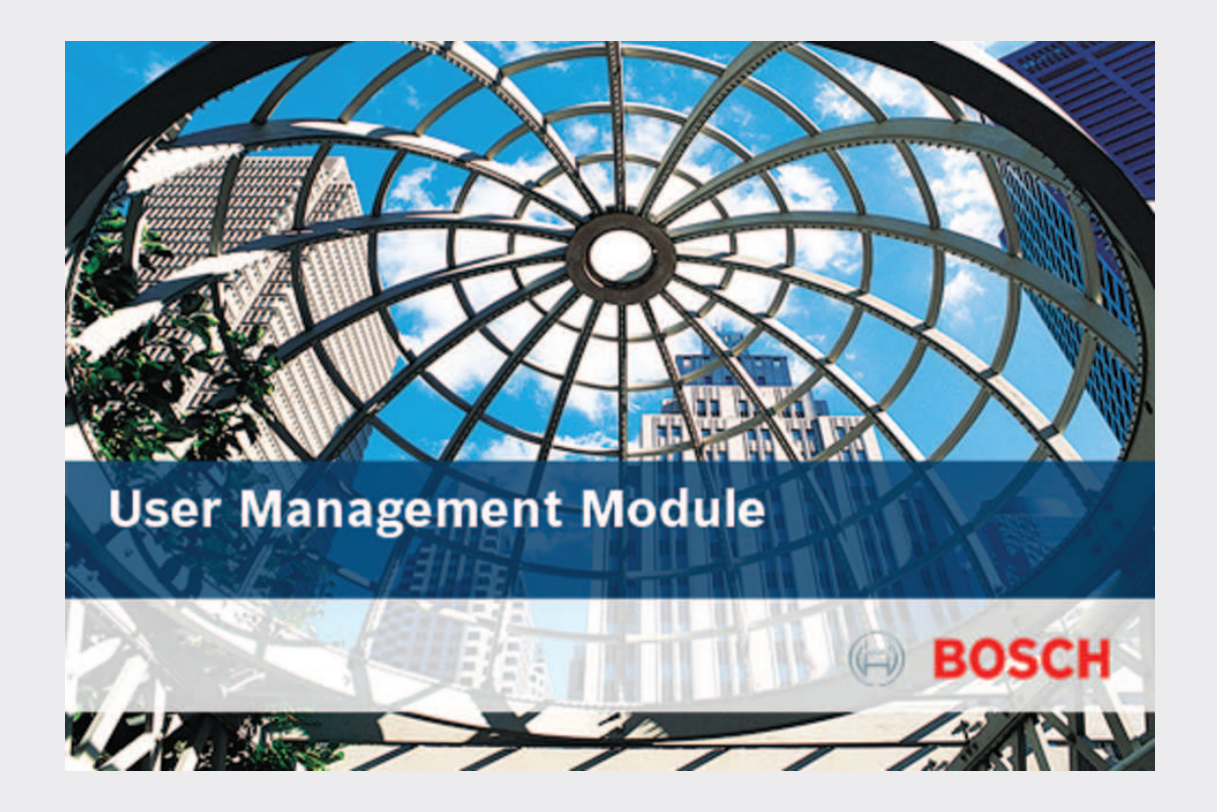

# **RPS User Management Module**

**RPS-UMM v1.02**

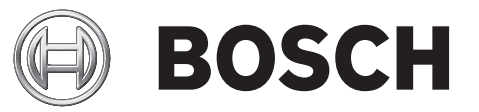

**en** Release Notes

## **1 Introduction**

RPS-UMM version 1.02 Release Notes

The RPS User Management Module (RPS-UMM) enhances RPS and RPS-LITE user management functionality. RPS-UMM allows RPS operators to manage user data across many control panels in a single screen. Operators can easily view and edit user data for up to 250,000 users and up to 10,000 control panels. Changed data is automatically sent to the control panels using RPS Unattended Operation.

## **1.1 Control panel compatibility**

RPS-UMM supports IP communications only (wired or cellular). RPS-UMM is compatible with RPS and RPS-LITE versions 6.04 and greater with Unattended Operation enabled. It is compatible with the following control panels:

- B9512G/B8512G firmware version 3.04 or greater recommended
- B6512/B5512/B4512/B3512 firmware version 3.04 or greater recommended
- D9412GV4, D7412GV4 firmware version 2.xx
- D9412GV4, D7412GV4, D7212GV4 firmware version 1.xx
- D9412GV3, D7412GV3, D7212GV3 firmware version 8.1 or greater
- D9412GV3, D7412GV3, D7212GV3 firmware version 8.0 to 8.09

## **1.2 System requirements**

RPS-UMM and RPS have common system requirements.

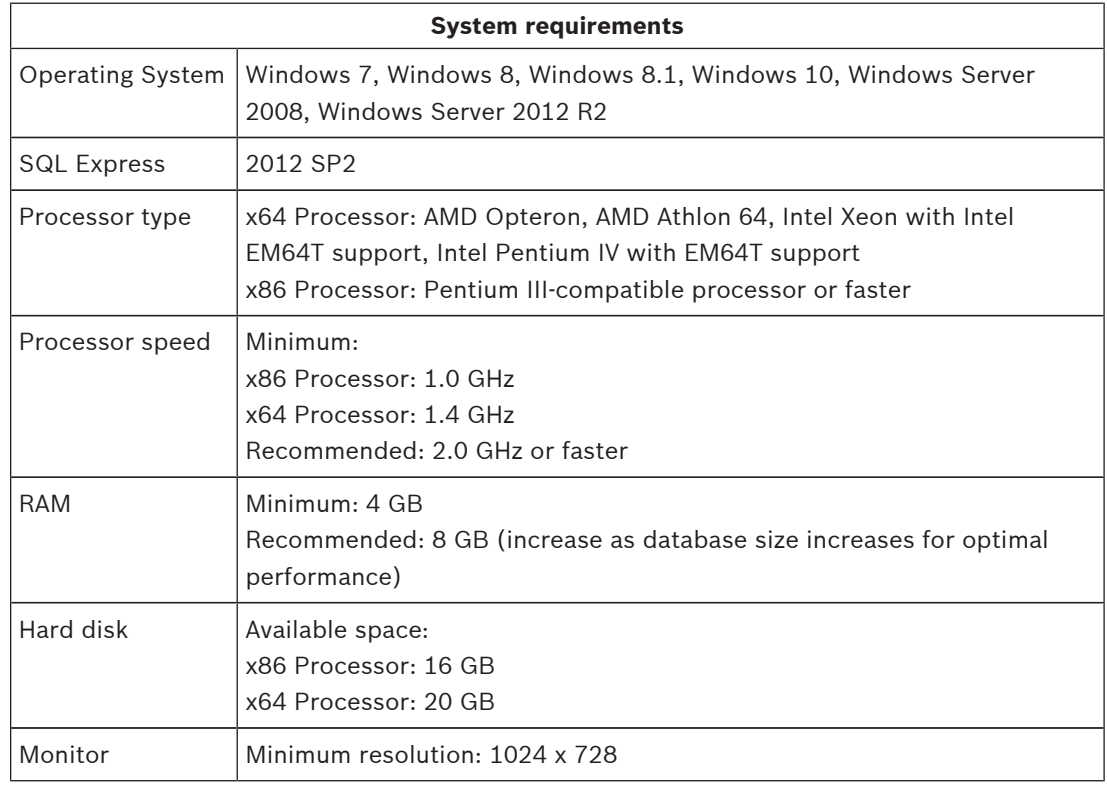

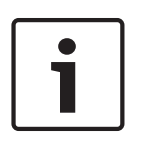

#### **Notice!**

These minimum system requirements are based on installing RPS or RPS-LITE with SQL Express on the same computer. For any other configurations of OS and SQL, reference specific requirements on Microsoft's website: http://windows.microsoft.com

## **1.3 Installation notes**

Install RPS with the Unattended Operation feature selected, before installing RPS-UMM.

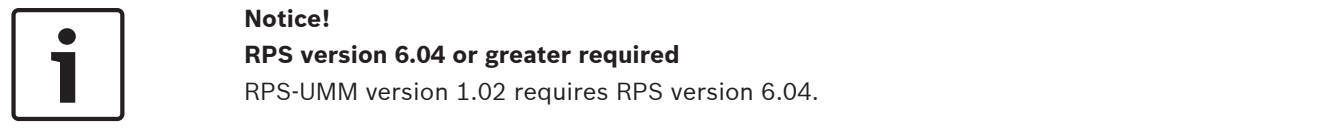

To install RPS-UMM:

- 1. Right-click on the setup.exe file, and run as Administrator.
- 2. The RPS-UMM InstallShield Wizard opens.
- 3. When finished, the Welcome screen opens. Click Next.
- 4. The Destination Folder window opens showing RPS-UMM installation path. Click Next to use the default path "C:\RPS\UMM", or click Change to select an alternate path.

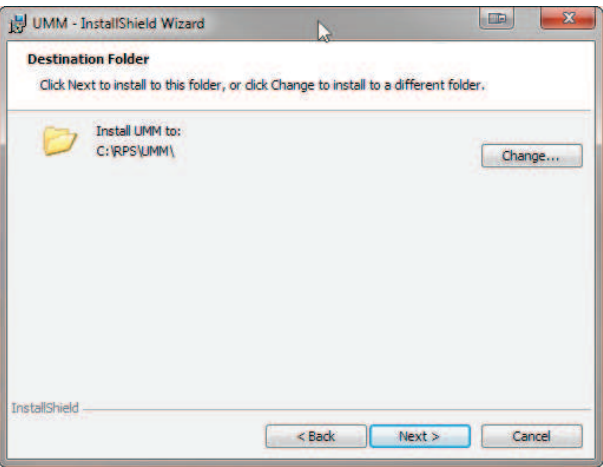

5. The Ready to Install window opens. If the settings are correct, click Install.

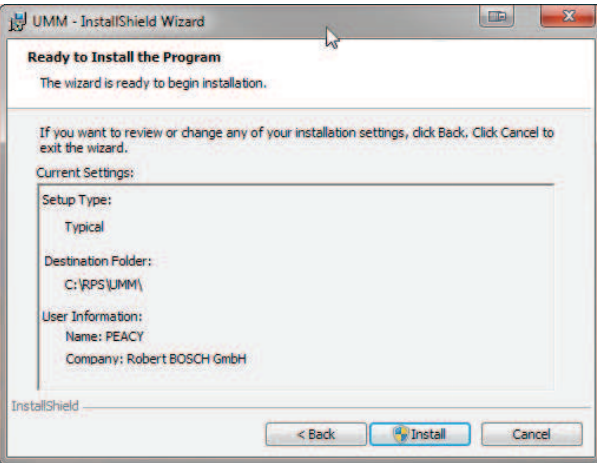

- 6. The Installing RPS-UMM window opens, and installation begins. A bar shows the progress of copying files to the destination folder.
- 7. When the installation is complete, the InstallShield Wizard Completed window opens with "Launch the program" checked. Leave this box checked to open UMM now, or uncheck to open RPS-UMM at a later time. Click Finish to complete installation.

A shortcut to UMM is now available on the desktop.

## **2 Version 1.02**

### **2.1 What's new?**

This section describes updated and new features in version 1.02.

#### **2.1.1 User Mappings window**

In the User Mappings window, operators simultaneously view and manage control panel and user information for all panels mapped (assigned) to a user.

With version 1.02, operators can configure RPS-UMM to automatically replicate user information when mapping users to control panel accounts expediting the mapping process.

#### **2.1.2 Users window**

This window shows all users managed in RPS-UMM. RPS-UMM uses each user's unique attributes to map users to multiple control panels.

With version 1.02, user information is enhanced. You can now also view and change:

- User passcodes
- RFIDs

– Card data including site code

Additionally, when the mouse hovers over the Area Authority field, the authority levels for the areas show.

#### **2.1.3 Panel Users window**

With version 1.02, the Panel Users window includes complete user information for all panel users. Operators can add, delete, or edit panel users. RPS-UMM automatically sends changes made in the Panel Users window to the control panel.

#### **2.1.4 Audit window**

With version 1.02, operators can use the import function to add users from panel accounts. The Audit function now analyzes both imported and changed user information for potential problems.

#### **2.1.5 User and panel user imports**

Starting in this version of the software, RPS-UMM operators can use the import function to add panel users from existing RPS panel accounts, and operators can import a user list (CSV) to quickly add new users that can be assigned to single or multiple panels. Both options are in the File > Import menu.

#### **2.1.6 37 bit credentials with site code support**

In addition to 26 bit and 37 bit (no site code) HID credentials, RPS-UMM now supports adding 37 bit HID credentials with site codes.

## **2.2 Corrected issues**

This section describes issues corrected in version 1.02.

#### **2.2.1 User Mappings window, row 1 marked for deletion included in Audit**

With version 1.01, when row 1 was marked for deletion the Audit function still included the row 1 parameters in the audit.

This issue is resolved in version 1.02. The parameters in rows marked for deletion are not included in the Audit function.

#### **2.3 Known Issues, v1.02**

The known issues in version 1.02 are described in the following sections.

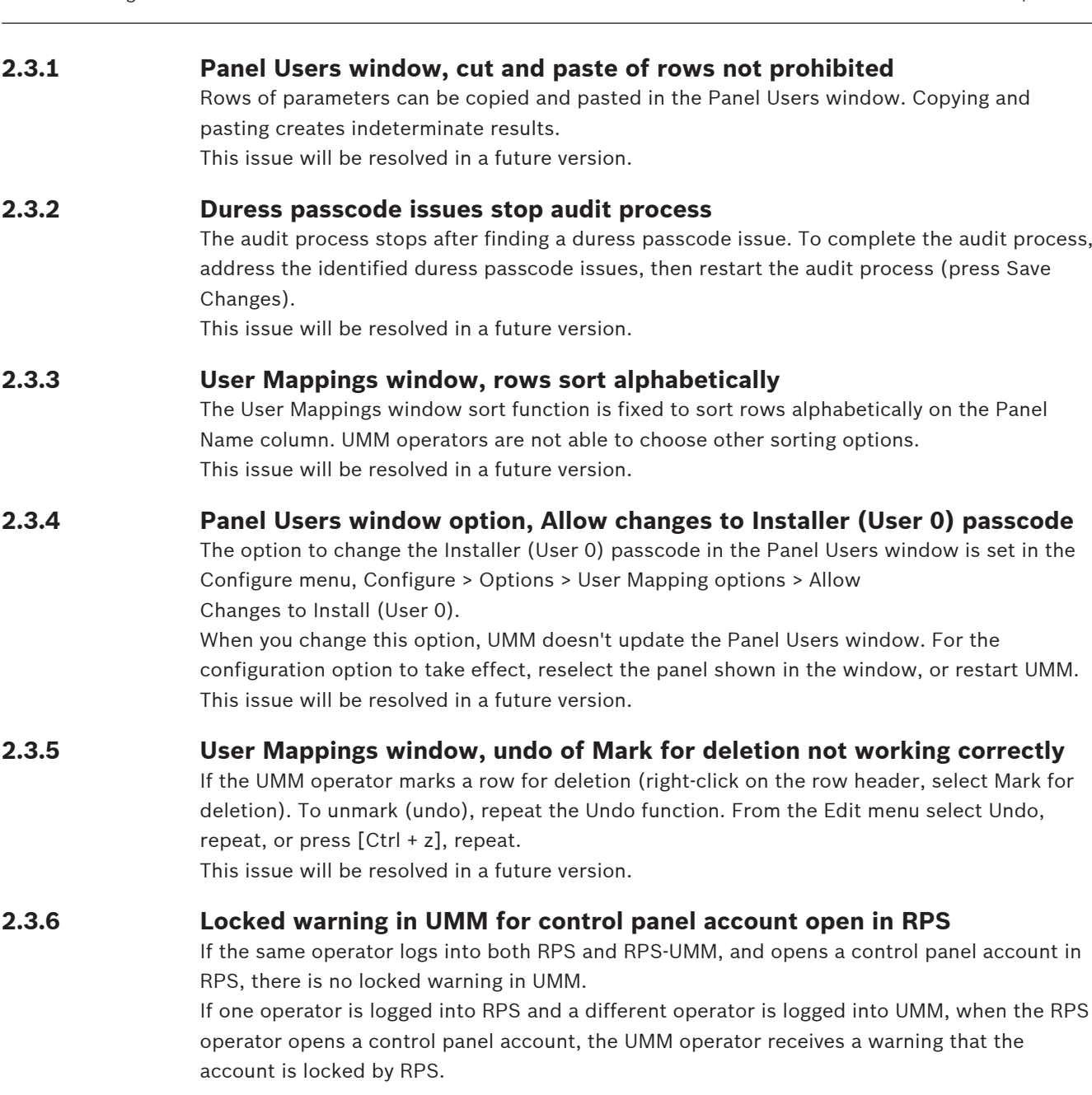

**2.3.7 Added panel accounts in RPS database not available in UMM**

#### **Added panel accounts in RPS database not available in UMM**

To see panel accounts added to the RPS database during a UMM session, you must restart UMM.

This issue will be resolved in a future version.

# **3 Miscellaneous**

## **3.1 Application window overview**

By default, the UMM application window opens with the User Mappings window, the Audit window, the Panel Users window, and the History window showing. The Users window is accessible as a tab at the bottom left corner of the Panel Users window . The view is customizable.

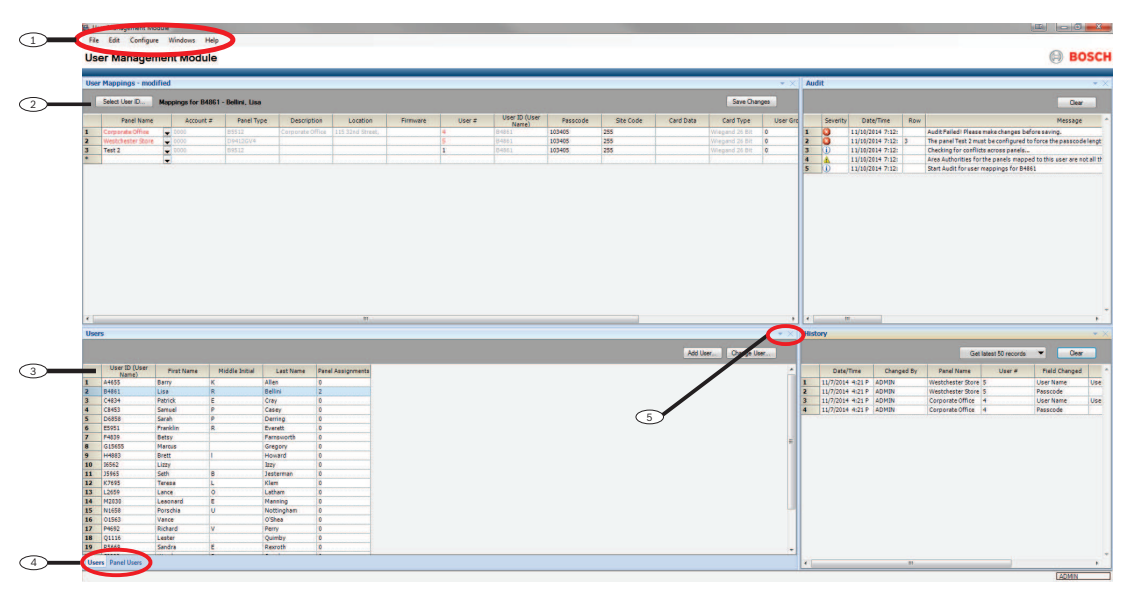

#### **Callout** ᅳ **Description**

 $1 -$  Toolbar. Click on headings in the toolbar to access related drop-down menus.

2 ᅳ Window header. Contains fields and buttons applicable to that window only.

3 ᅳ Column headings. These columns display information specific to the window being viewed.

 $4 -$  Tabs. Tabs are part of dockable windows. Click on a tab to view the window.

5 – The arrows in the upper right corner of each window's title bar enable you to personalize your desktop view by docking multiple windows in a layout that works best with how you use the application.

#### **Bosch Security Systems, Inc.**

130 Perinton Parkway Fairport, NY 14450 USA **www.boschsecurity.com** © Bosch Security Systems, Inc., 2017

#### **Bosch Sicherheitssysteme GmbH**

Robert-Bosch-Ring 5 85630 Grasbrunn Germany